## **How to Record and Book Flexi on**

## **A quick guide on how to use and record your flexi**

## **Clocking out**

To clock out simply click back in to '**Record Flexitime**' under Flexitime on your main dashboard and select the '**Clock Out**' button

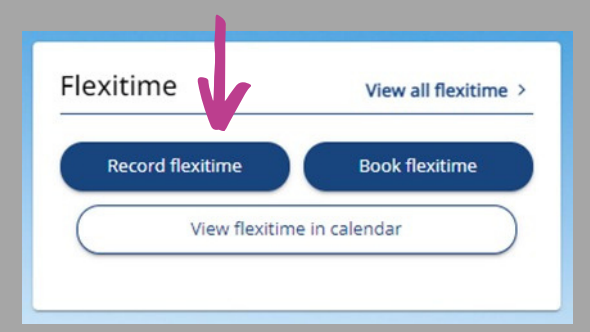

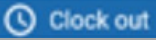

The following box will appear, you should select the '**clock in**' button and this will record the current date and time

You need to record (clock in/out) your times when you start and finish your shift as well as for lunch

After logging into your mySelf, scroll down on your dashboard and select '**Record Flexitime**' like below

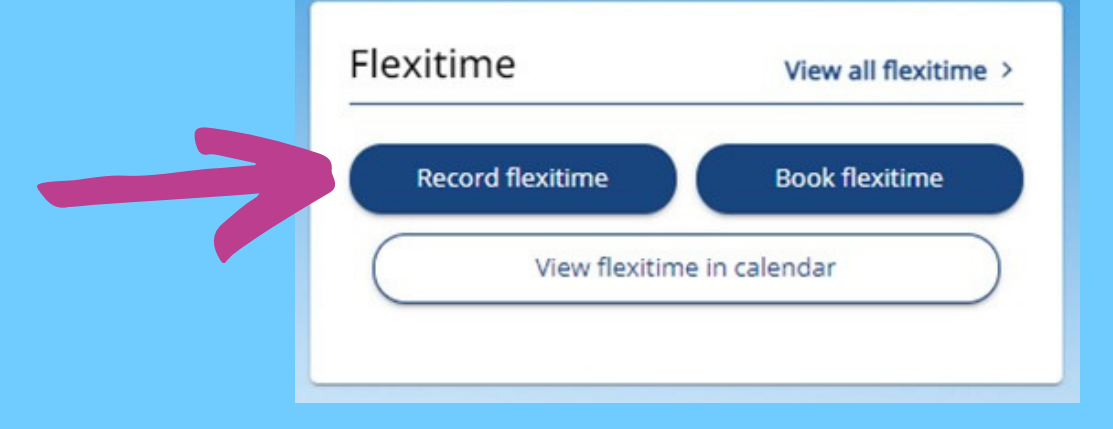

*For Example, clock in at 8:45am (08:45) clock out at 12.00 (12:00), clock in at 12.55 (12:55) and clock out at 4.45pm (16:45).*

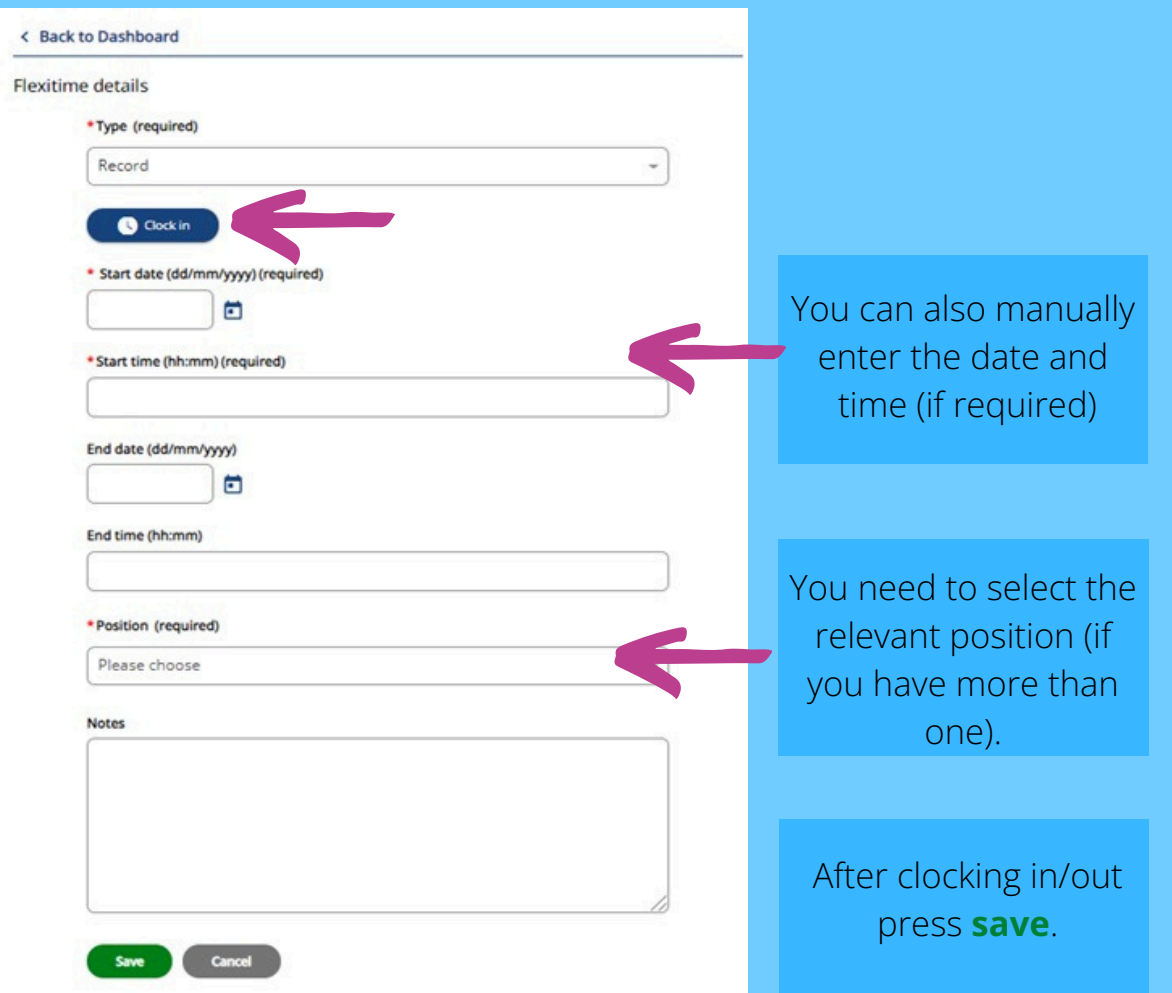

**Please note – if you do not clock out for lunch, the system will automatically deduct 30 minutes off your balance, provided you have worked a minimum of 6 hours in that work day.**

> Select the above button to clock out. This will insert your finishing time. Finishing times can also be manually entered as shown above.

For more information, please click here for FAQ's **https://mynl.co.uk/knowledge-base/recording-time-on-myself/**

If you need further support - For staff live on myNL Portal, please raise a People Helpdesk General Enquiry request form. For staff not yet live, please email ESC-HelpDeskTeam@northlan.gov.uk